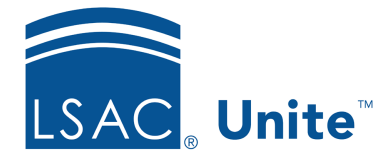

Unite Education Program v6.5 Job Aid: 5142

# **Add an Application Fee Waiver to a Person**

In Unite, you can add an application fee waiver directly to a person record. When you add a fee waiver, Unite generates a unique code that is specific to the person. The steps for adding an application fee waiver differ depending on whether you want to add the fee waiver to a person or to a group of people.

# **To add an application fee waiver to a person**

- 1. Open a browser and log on to Unite.
- 2. On the main menu, click PEOPLE.
- 3. Click  $\frac{\text{Clear}}{\text{to clear}}$  to clear the previous search.
- 4. Specify the search criteria.
- 5. Click Search
- 6. In the *Search Results* grid, click the name of the person.

# 0B**Note**

You may need to sort, filter, or increase the items per page to find the person in the grid.

- 7.  $Click **Edit**$
- 8. Click  $\bullet$  to expand the *Fee Waivers* section.
- 9. Click + Add Fee Waiver

10. In the **Expiration Date** text box, confirm the expiration date or select a different date.

# 1B**Note**

By default, application fee waivers expire one year from the date that fee waiver codes are generated.

11. Click Save

#### 2B**Note**

Once you save your changes, Unite generates a unique fee waiver code for the person.

#### 3B**Note**

If a person does not have an LSAC account number at the time you add a fee waiver to the person record, be sure to provide the fee waiver code so the person can enter the code to redeem the waiver.

12. Click  $\overline{\mathbf{x}}$  to close the person record.

# **To add an application fee waiver to a group of people**

- 1. Open a browser and log on to Unite.
- 2. On the main menu, click PEOPLE.
- 3. Open a view or perform a search to find the people.

#### 4B**Note**

Before you perform a search, be sure to click **Clear** to remove the previous search criteria.

4. Select the check box next to each person.

# 5B**Note**

To select all records, select the check box in the grid table header.

#### 6B**Note**

You may need to sort, filter, or increase the items per page to find the people.

- 5. At the bottom of the grid, click  $\overline{\mathsf{Actions}}$
- $6.$  Click  $\Box$  Add Fee Waiver
- 7. In the **Expiration Date** field, confirm the expiration date or select a different date.

# 7B**Note**

By default, application fee waivers expire one year from the date the fee waiver codes are generated.

8. Click Submit

#### 8B**Note**

When you add fee waivers to a group, Unite generates a unique fee waiver code for each person in the group.

### 9B**Note**

If any person in the group does not have an LSAC account number at the time you add a fee waiver to the person record, be sure to provide the fee waiver code and instruct the person to enter the code to redeem the waiver.

# **Related resources**

- 5505 About Application Fee Waivers and Coupons
- 5143 Check Whether a Person Redeemed a Fee Waiver